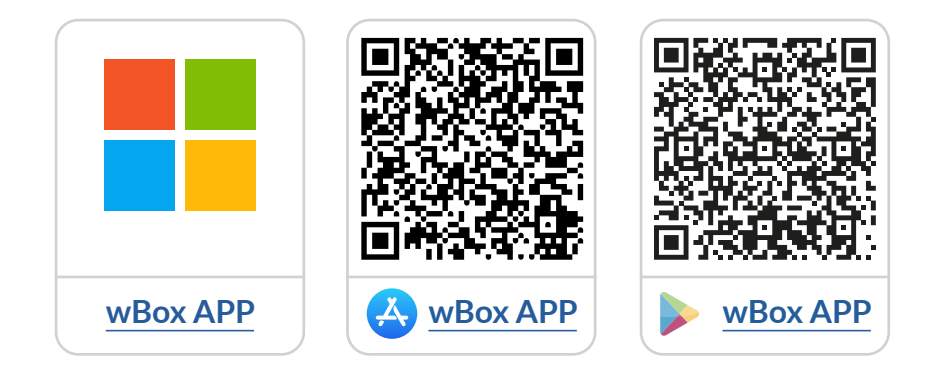

# **Sommaire**

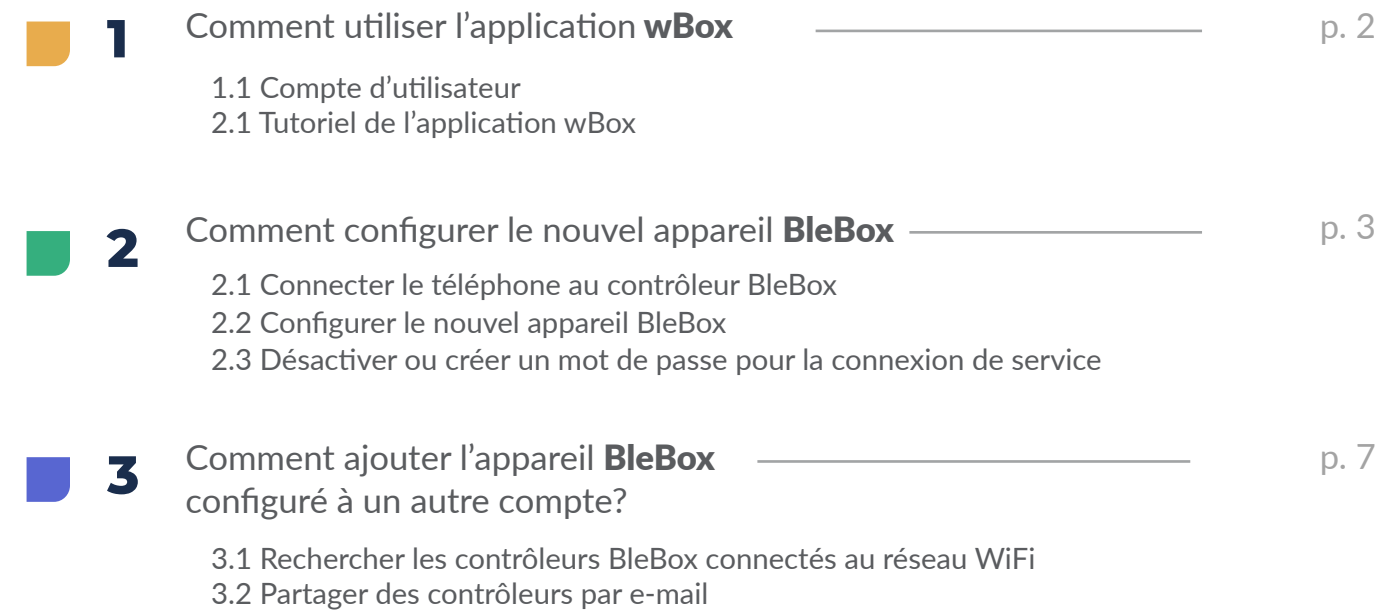

pour plus d'informations, visitez notre site web

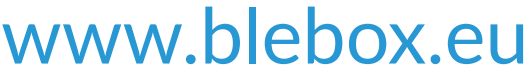

ou envoyer un e-mail à : info@blebox.eu support technique est disponible à l'adresse suivante : support@blebox.eu

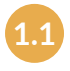

**Après avoir démarré l'application wBox, il vous sera demandé de vous connecter ou de créer un compte.**

**Vous pouvez créer votre compte d'utilisateur** BleBox **ou vous pouvez vous connecter à l'aide de votre compte**  Facebook, Apple **ou** Google.

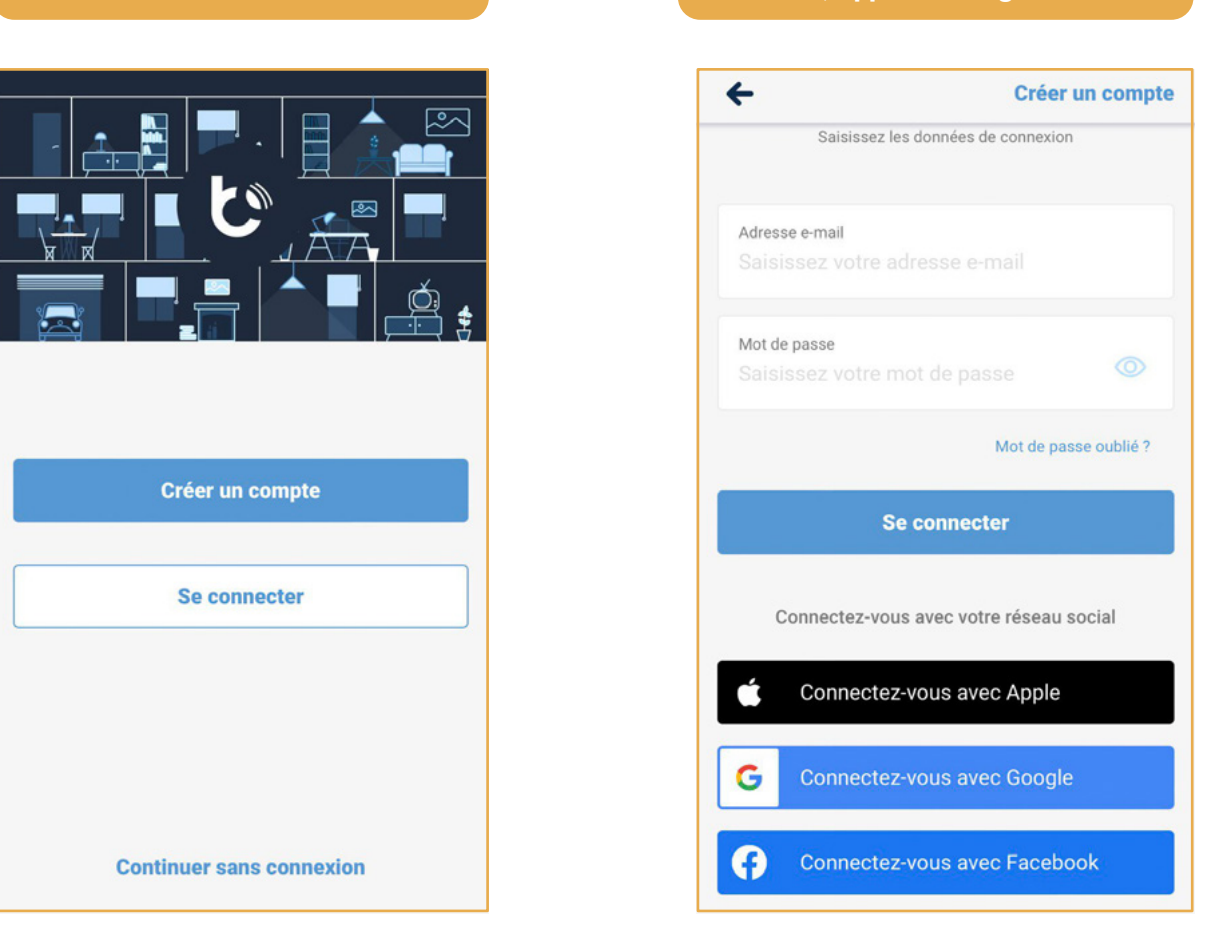

**Vous pouvez continuer sans vous connecter (réservé aux installateurs pour la connexion ponctuelle au contrôleur), mais les fonctionnalités de l'application seront significativement limitées.**

Nous vous recommandons de créer votre compte et vous connecter.

**1.2 Comment utiliser l'application** wBox **- Tutoriel de l'application** wBox

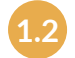

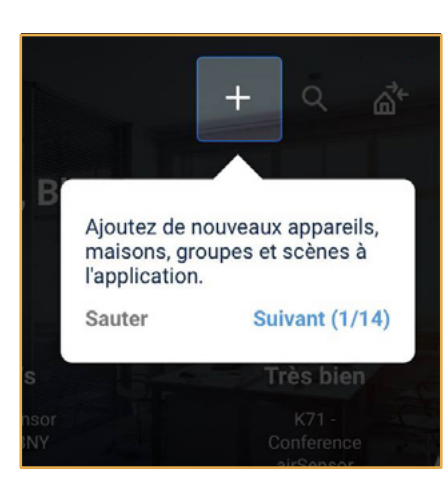

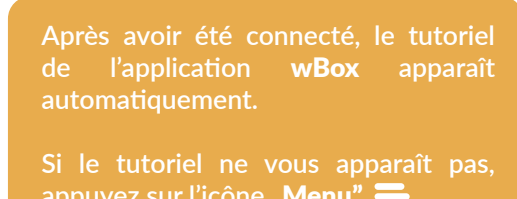

appuyez sur l'icône "Menu", puis appuyez sur "Comment utiliser". **2.1 Comment configurer un nouveau contrôleur** BleBox **- Connecter votre téléphone au contrôleur** BleBox

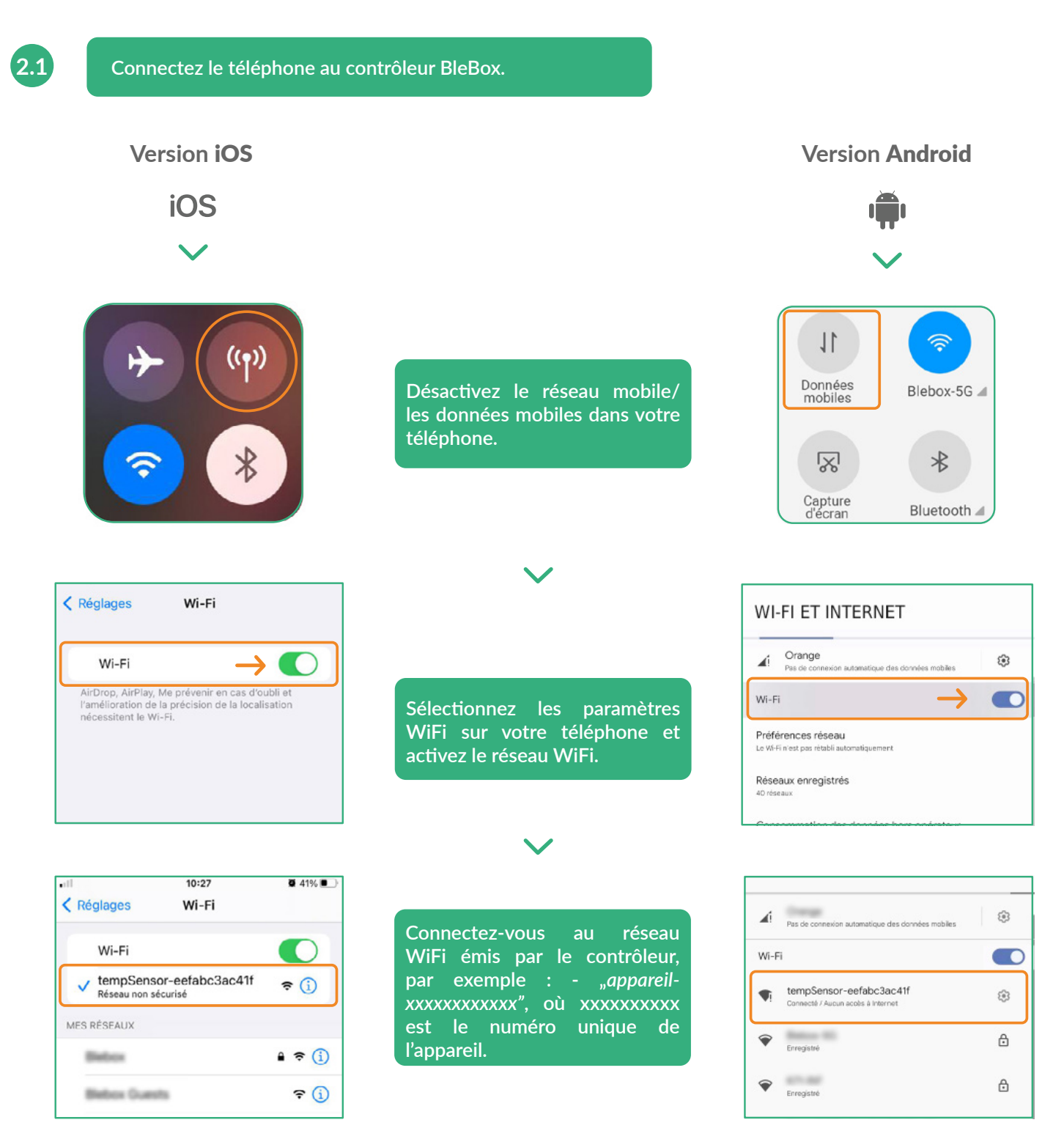

#### Connecté!

**Certains téléphones peuvent afficher le message** "Internet pourrait ne pas être disponible"**. - C'est normal, continuez à utiliser ce réseau WiFi.**

Une fois connecté au réseau WiFi du contrôleur BleBox, retournez à l'application wBox  $\breve{\bm{\cdot}}$ .

**2.2 Comment configurer un nouveau contrôleur** BleBox **- Configurer un nouveau contrôleur** BleBox

> **viller** aux **WiFi".**

> > 2

nnecté

té con**votre** 

5

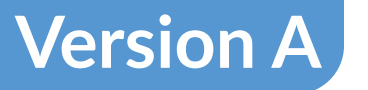

Utilisez "+ ajouter un appareil au compte" **pour ajouter l'appareil au compte.** A partir de ce moment, vous êtes devenus le propriétaire de l'appareil. 1

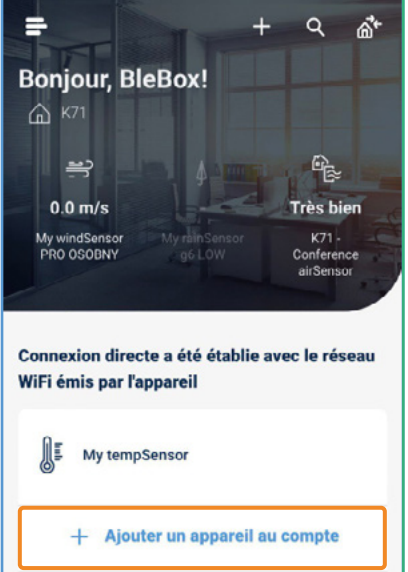

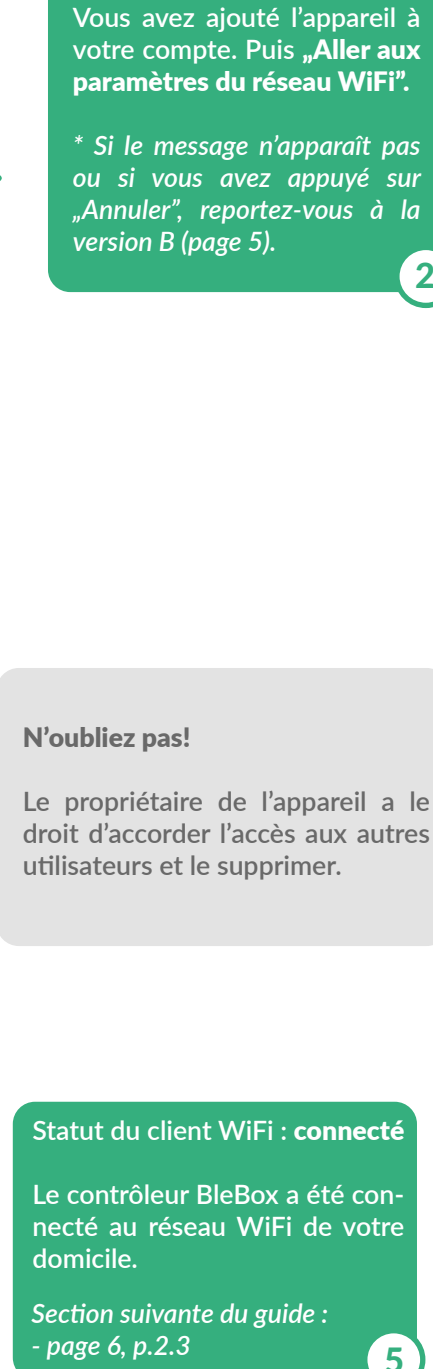

C'est fait !

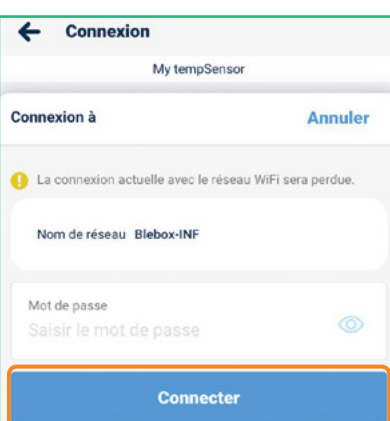

Succès ø L'appareil a été associé à l'application. L'appareil a été associé à l'application, mais il n'est pas configuré avec votre réseau wifi.  $\sim$ w Allez dans les paramètres Wi-Fi Annuler

**Sélectionnez le réseau** WiFi **de votre domicile dans la liste pour connecter le contrôleur à ce réseau.** 3  $\leftarrow$  Connexion My tempSensor Détails de l'accès à distance Statut d'accès à distance<br>EN ATTENTE D'UNE CONNEXION WIFI STABLE

Détails de la connexion Wi-Fi Statut du client Wi-Fi NON CONFIGURÉ Adresse IP locale Afficher plus d'informations RÉSEAU WI-FI SÉLECTIONNÉ L'appareil n'est actuellement connecté à aucun réseau WiFi C RÉSEAUX WI-FI DISPONIBLES  $A \nvert \nvert$ Blebox (NF

**Saisissez le mot de passe de réseau WiFi de votre domicile,**  puis appuyez sur "Connecter".

 $\leftarrow$  Connexion My tempSensor

 $\checkmark$ 

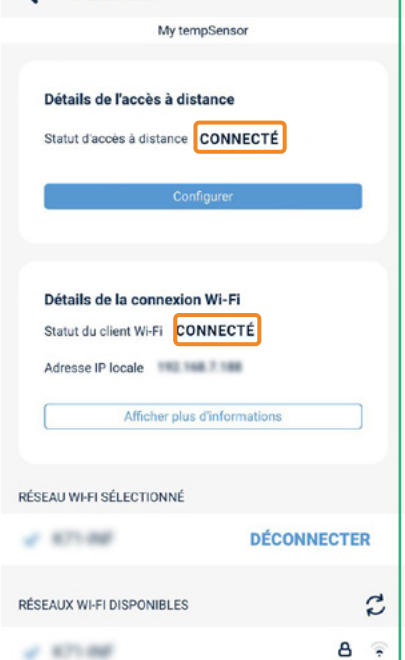

4

**2.2 Comment configurer un nouveau contrôleur** BleBox **- Configurer un nouveau contrôleur** BleBox

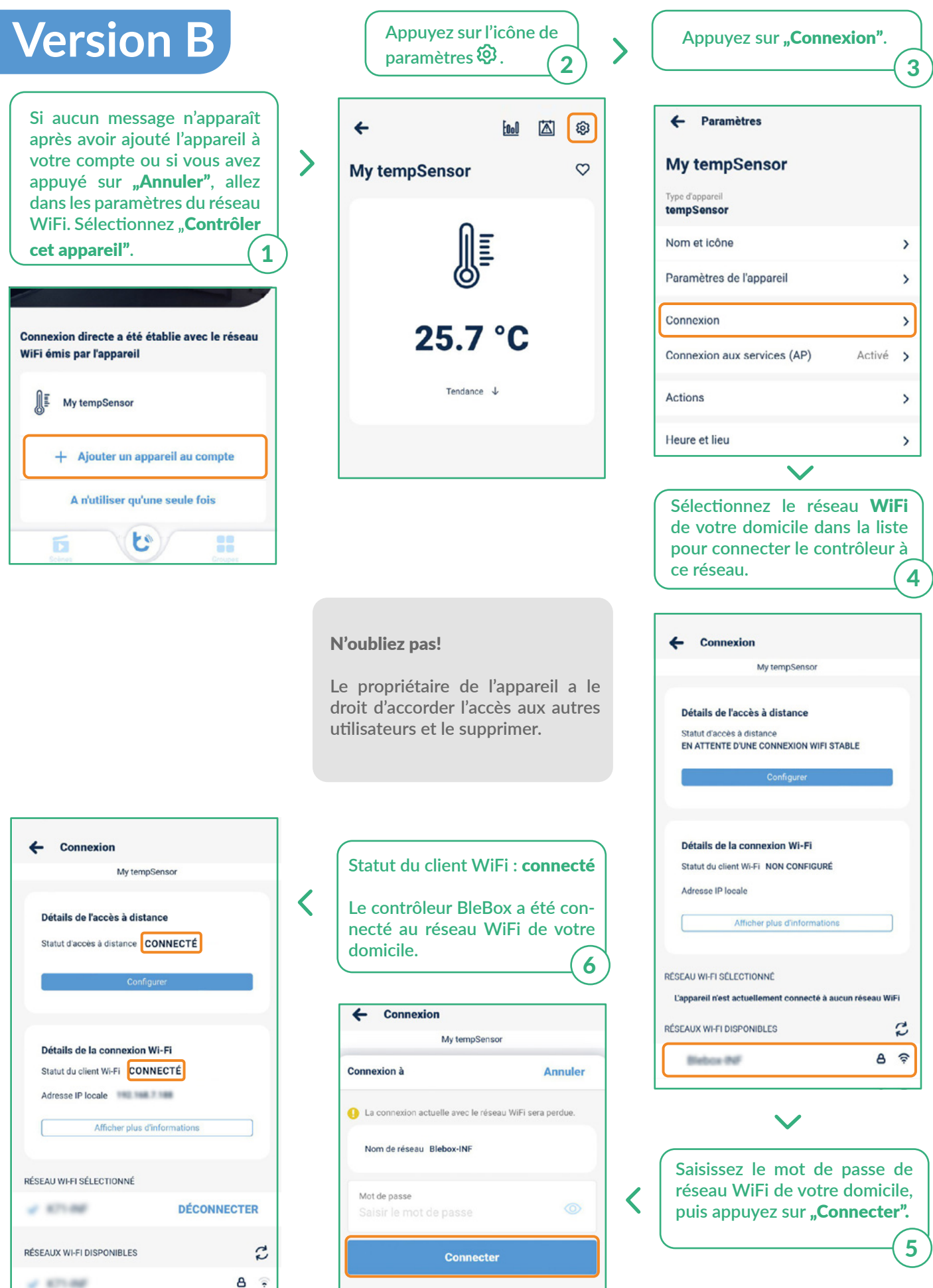

٠

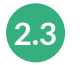

#### **Supprimer ou créer un mot de passe pour la connexion au service.**

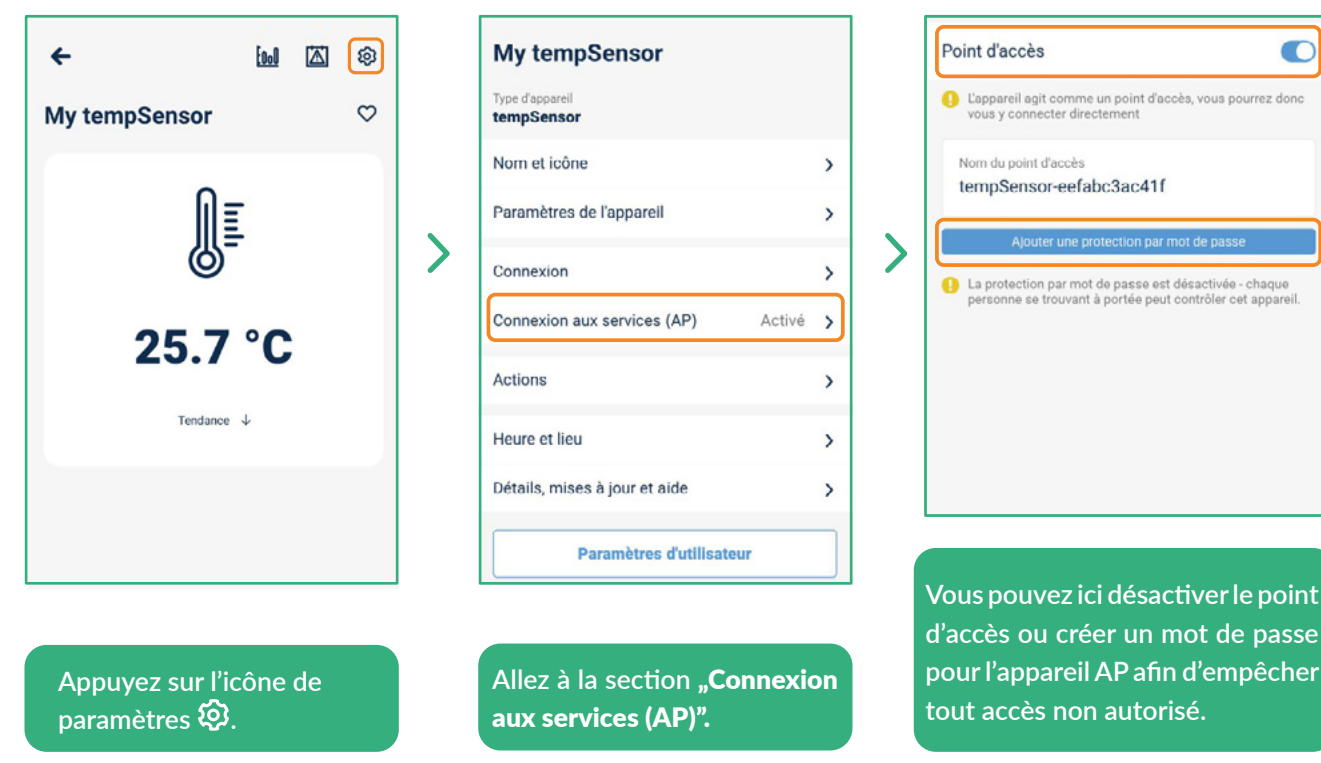

## C'est tout!

**Pour plus d'informations sur des appareils particuliers, consultez les manuels.**

**Veuillez continuer ci-dessous si vous le souhaitez savoir comment partager des appareils avec un membre de la famille.**

**e** point passe

 $\sqrt{2}$ urrez donc

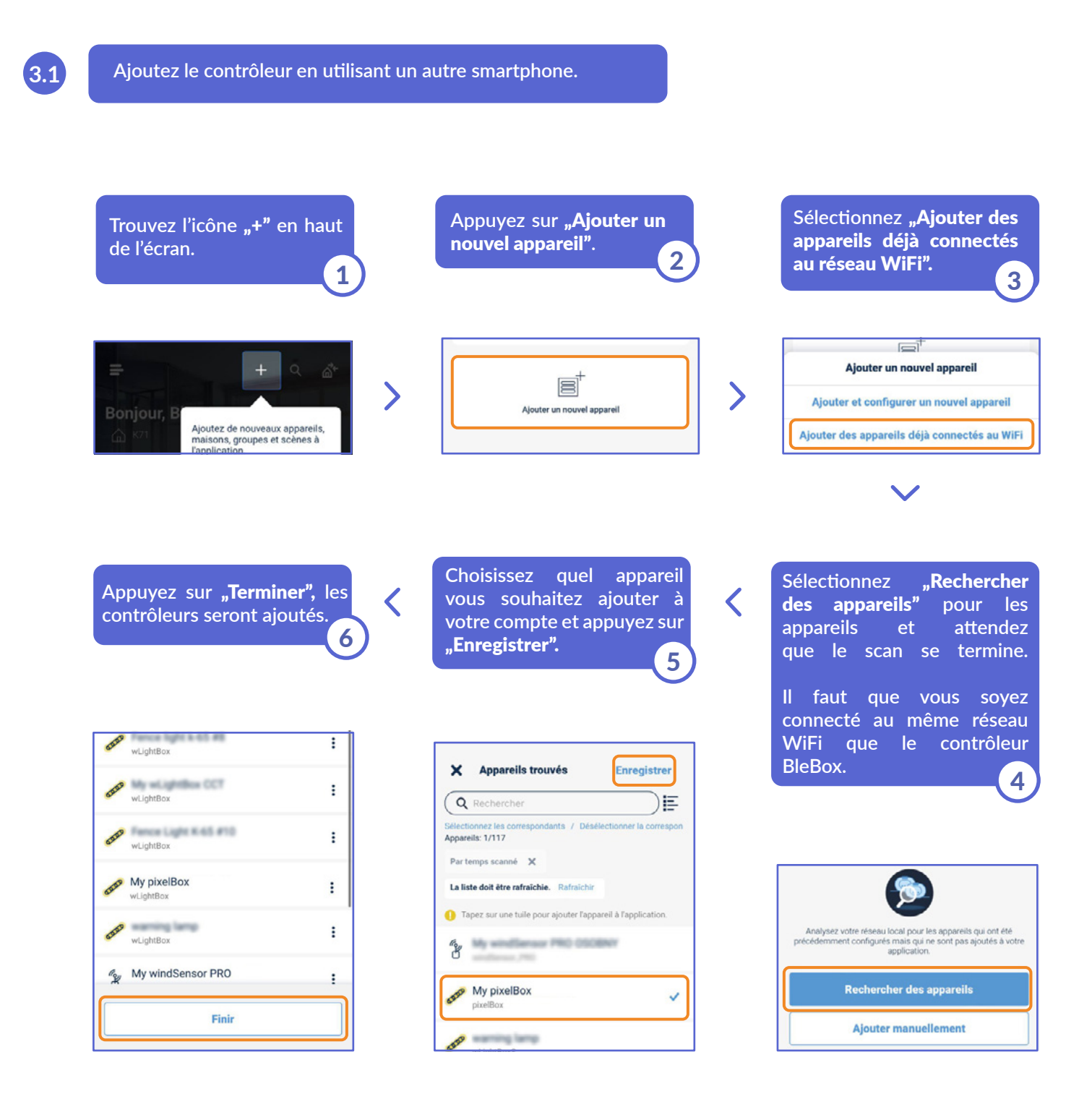

### C'est tout!

**Vous pouvez retourner à l'écran d'accueil et ajouter des contrôleurs aux maisons ou aux groupes.**

**3.2 Comment ajouter un appareil** BleBox **configuré à un autre compte?- Partage de contrôleurs par e-mail**

Partager

Applications

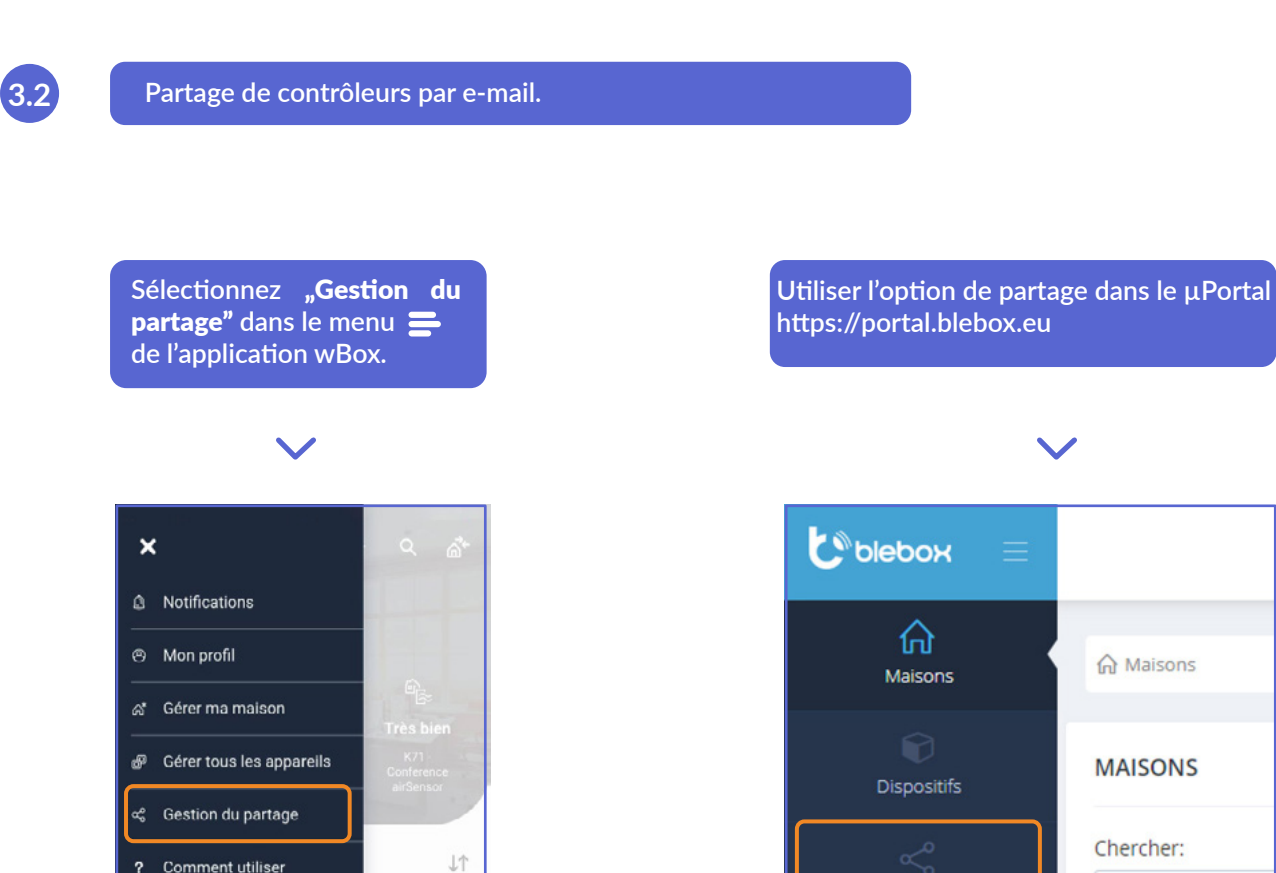

pour plus d'informations, visitez notre site web

Comment utiliser

 $\circ$ 

g<sup>e</sup> Paramètres

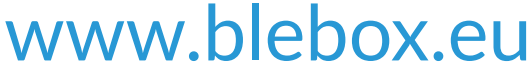

ou envoyer un e-mail à : info@blebox.eu support technique est disponible à l'adresse suivante : support@blebox.eu

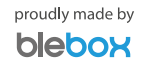

**8**